## 标签管理服务

最佳实践

文档版本 01 发布日期 2024-07-19

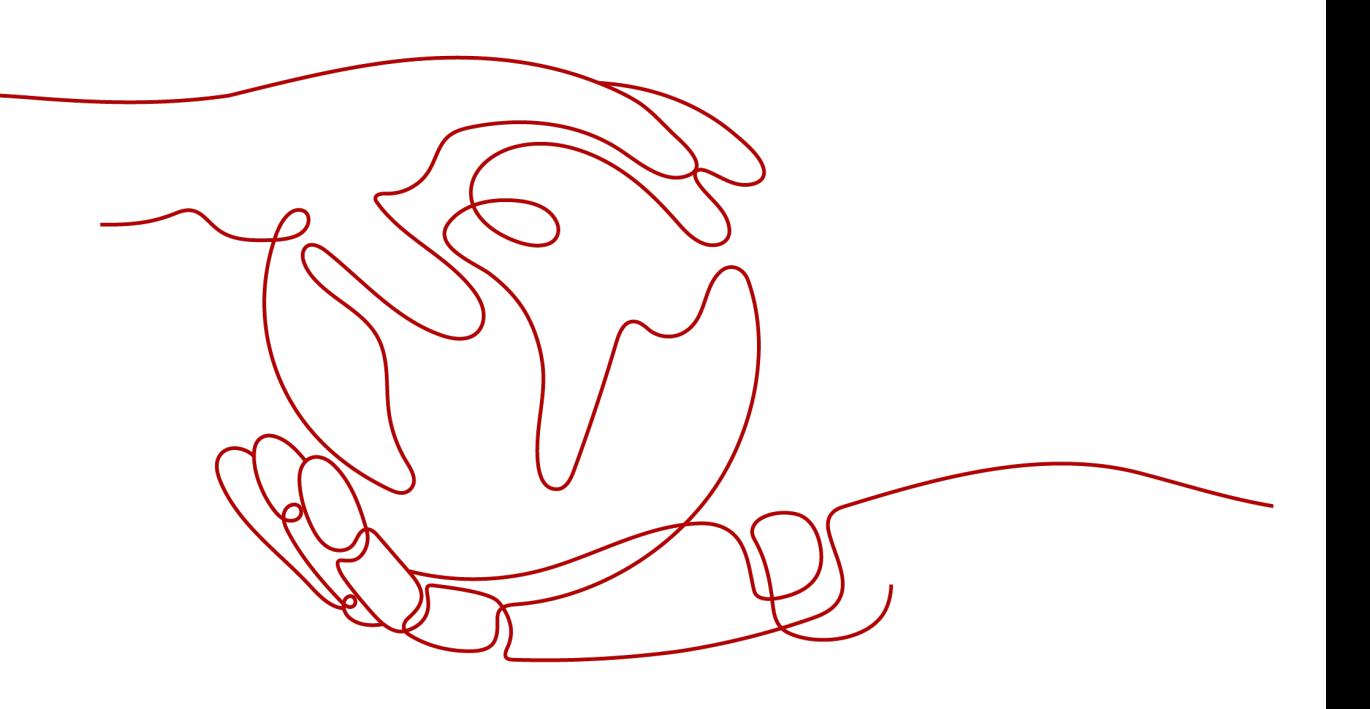

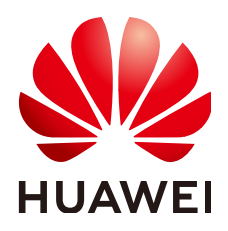

## 版权所有 **©** 华为技术有限公司 **2024**。 保留一切权利。

非经本公司书面许可,任何单位和个人不得擅自摘抄、复制本文档内容的部分或全部,并不得以任何形式传 播。

## 商标声明

**、<br>HUAWE和其他华为商标均为华为技术有限公司的商标。** 本文档提及的其他所有商标或注册商标,由各自的所有人拥有。

## 注意

您购买的产品、服务或特性等应受华为公司商业合同和条款的约束,本文档中描述的全部或部分产品、服务或 特性可能不在您的购买或使用范围之内。除非合同另有约定,华为公司对本文档内容不做任何明示或暗示的声 明或保证。

由于产品版本升级或其他原因,本文档内容会不定期进行更新。除非另有约定,本文档仅作为使用指导,本文 档中的所有陈述、信息和建议不构成任何明示或暗示的担保。

安全声明

## 漏洞处理流程

华为公司对产品漏洞管理的规定以"漏洞处理流程"为准,该流程的详细内容请参见如下网址: <https://www.huawei.com/cn/psirt/vul-response-process> 如企业客户须获取漏洞信息,请参见如下网址: <https://securitybulletin.huawei.com/enterprise/cn/security-advisory>

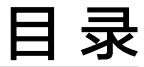

目录

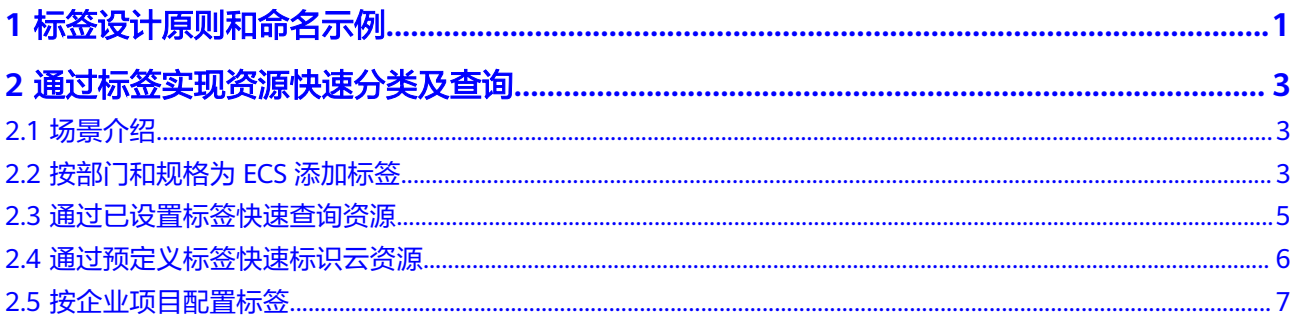

## **1** 标签设计原则和命名示例

## <span id="page-4-0"></span>标签设计的原则

企业上云后,云上创建的资源不断增加,有些大型企业资源数量达到十万、百万级 别,一个账号内存在大量资源,企业需要进行分类管理。单纯通过人工进行资源的分 类,效率低下,操作困难,此时需要借助云上的自动化平台化能力来解决。

华为云推荐您使用标签对资源进行标记,进而实现资源的分组分类。通过标签对资源 的业务归属、财务归属等资源属性进行标记,例如:按所属部门、地域或项目等。

## 命名标准化

命名标准化原则是指标签采用标准化命名原则,使后续基于标签的自动化能力,帮助 平台能力高效的实施。

例如:

- 标签命名使用英文时,建议使用统一大小写的英文字母,避免大小写混杂。
- 标签命名使用中文时,建议尽量简洁,且键/值长度均不超过6个字符(中文字符 在数据库中占位较长,避免超过上限)。

## 语义一致简洁

同一类资源的分类建议使用同一个标签来标识。例如:如已使用标签键purpose来标识 资源的用途分类,则避免再使用use、用途等相同语义的标签。

标签键值含义明确清晰,避免使用一个标签键值代表两类含义。

#### 事先制定标签规范

规划创建资源时,需要同步规划标签,并优先规划标签键。规划标签时,需先将对应 的标签键/标签值预先定义完成。分类所有资源对象时都必须绑定已规划的标签键及其 对应的标签值。

#### 避免包含企业隐私信息

标签的键/值信息尽量不要使用涉及企业或个人的隐私信息,例如企业保密项目的名 称、项目的收入数据、个人的电话号码和邮件地址等。

## 标签键设计示例

下表列举了常见业务维度的标签命名示例。涉及英文标签命名时,建议统一使用小写 英文字母。

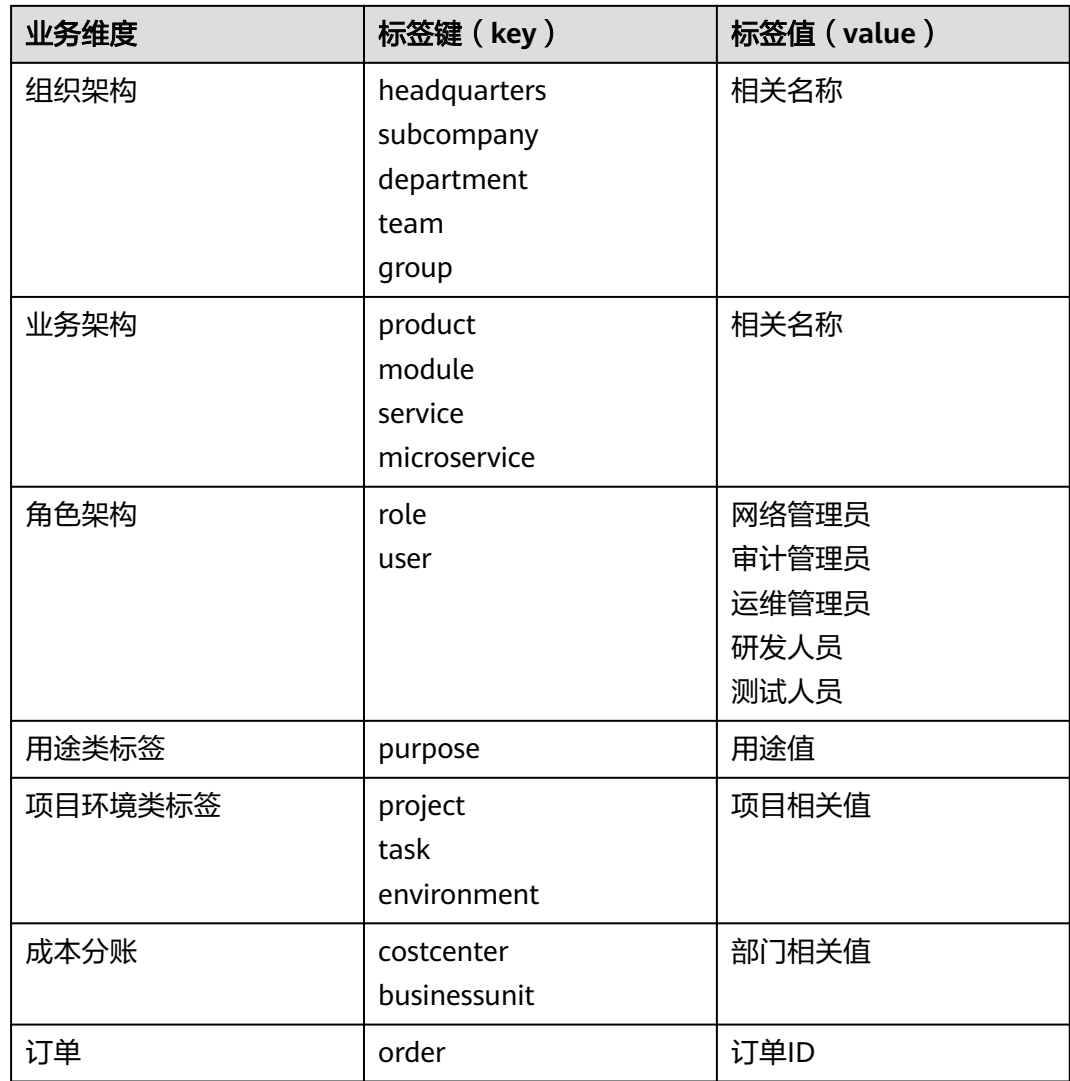

# <span id="page-6-0"></span>**2** 通过标签实现资源快速分类及查询

## **2.1** 场景介绍

本手册基于华为云标签管理服务实践所编写,通过一个企业应用示例指导您在拥有大 量云资源时,如何使用标签管理服务对云资源进行快速分类及查询。

某公司购买了一批华为云资源,包括弹性云服务器(ECS)、云硬盘(EVS)等,现有 如下需求:

- 将所拥有的资源按业务部门及资源规格等类型进行划分。
- 需要可以快速定位到使用频率较高的华北-北京四区域、运维部下的规格类型为通 用型的弹性云服务器。
- 有一批云服务器计划讦移至华为云,需要在迁移完成后快速准确地为其添加标签 加以区分。

虽然各服务控制台支持标签功能,可以为各服务控制台下对应的资源添加标签,但需 要切换区域切换服务控制台来进行操作,这样不仅效率低下,还不能完全满足以上需 求。

标签管理服务提供跨服务跨区域的标签搜索功能,并支持可视化的标签编辑操作和标 签批量管理,具有全局性、可组合搜索、高效管理的特点,解决了以上多资源面临的 管理难问题。

## **2.2** 按部门和规格为 **ECS** 添加标签

在标签管理服务控制台上,您可以为账号下所有云资源添加标签,实现云资源的自定 义分类。以华北-北京四区域的15台ECS为例,需要为这15台ECS配置如表**2-1**所示的两 组标签。

## 表 **2-1** ECS 标签样例

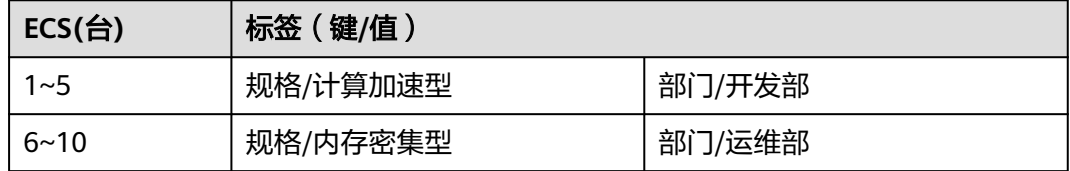

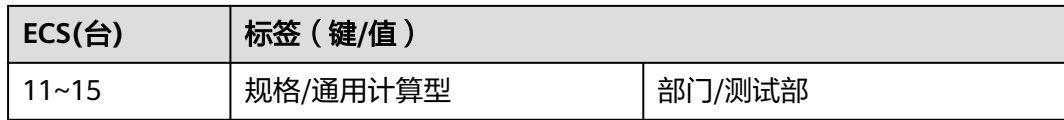

- 1. 登录管理控制台。
- 2. 单击页面左上角的 图标,在弹出的服务列表中,选择"管理与监管 > 标签管 理服务",进入标签管理服务界面。
- 3. 选择"资源配置标签"页签。
- 4. 设置资源搜索条件。
	- 设置搜索区域为"华北-北京四"。
	- 设置搜索的资源类型为"ECS-ECS"。
- 5. 单击"搜索"。 搜索结果区域将展示"华北-北京四"下的15台弹性云服务器。

#### 图 **2-1** 搜索资源

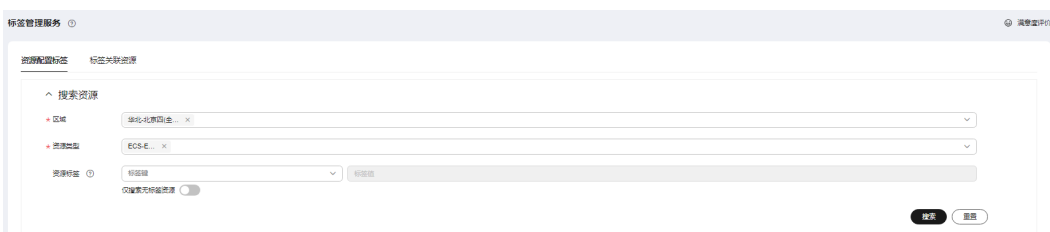

- 6. 选中其中5台计算加速型ECS。
- 7. 单击列表上方的"管理标签",进入管理标签页面。
- 8. 在"添加标签"区域,设置标签的"键"和"值"。 "键"和"值"的设置可按<mark>表[2-1](#page-6-0)</mark>设置为"规格/计算加速型"及"部门/开发部" 等。
- 9. 单击"确定"。 标签添加完成,其他10台可按照同样方法添加标签。

## <span id="page-8-0"></span>图 **2-2** 添加标签

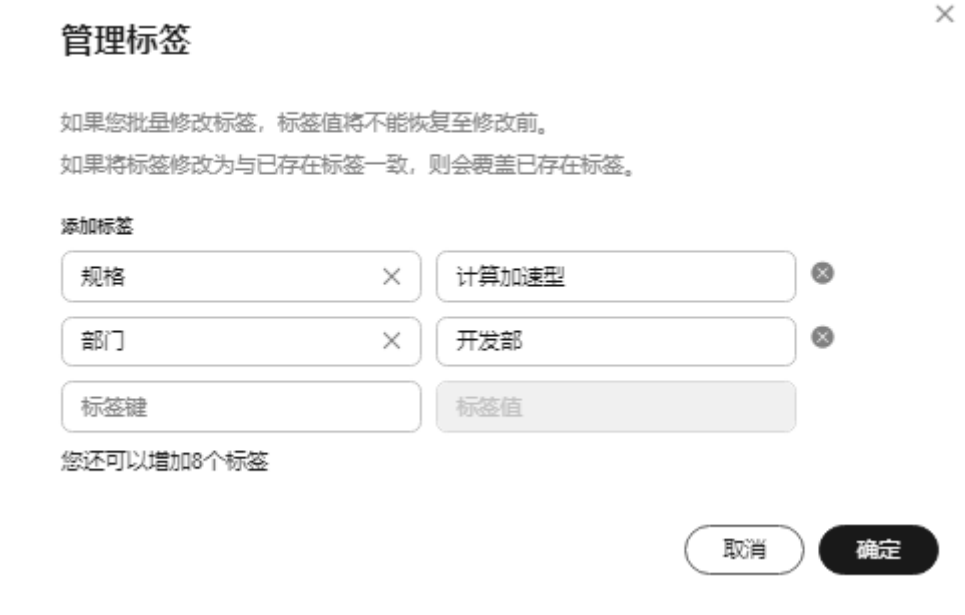

类似地,也可按照上述操作步骤为EVS等资源添加部门或其他标签进行资源划分。如<mark>表</mark> **2-2**所示。

表 **2-2** EVS 标签样例

| EVS $($ 个 $)$ | 标签 (键/值) |        |
|---------------|----------|--------|
| $1 - 5$       | 规格/超高IO  | 部门/开发部 |
| $6 - 10$      | 规格/高IO   | 部门/测试部 |
| $11 - 15$     | 规格/普通IO  | 部门/运维部 |

## **2.3** 通过已设置标签快速查询资源

完成对资源的分类工作即添加标签之后,可以通过TMS的快速查询功能快速定位到使 用频率较高的华北-北京四区域、测试部下的规格类型为通用计算型的ECS。

- 1. 登录管理控制台。
- 2. 单击页面左上角的 图标, 在弹出的服务列表中, 选择"管理与监管 > 标签管 理服务",进入标签管理服务界面。
- 3. 选择"资源配置标签"页签。
- 4. 设置资源搜索条件。
	- 设置搜索区域为"华北-北京四"。
	- 设置搜索的资源类型为"ECS-ECS"。
	- 设置搜索指定标签"规格/通用计算型"及"部门/测试部"。

<span id="page-9-0"></span>图 **2-3** 搜索资源

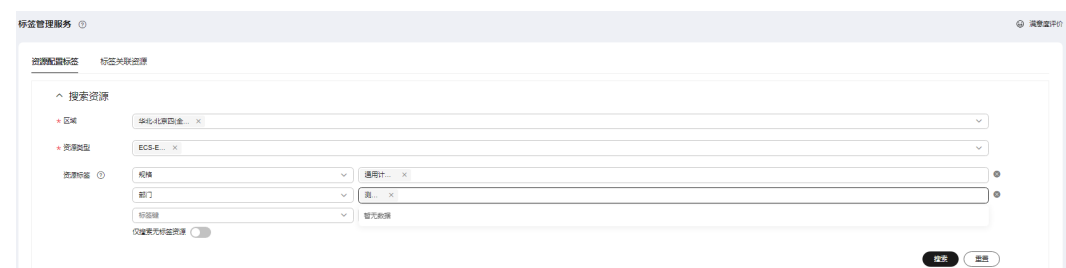

5. 单击"搜索"。

搜索结果区域将展示华北-北京四区域、测试部下的规格类型为通用计算型的 ECS。

完成资源的查询后,搜索结果将展示对应的资源及资源名称,单击某一资源的资 源名称即可进入该资源的详情页,可查看该资源的具体信息或进行其他的操作。

## **2.4** 通过预定义标签快速标识云资源

在进行资源迁移或者业务扩展需要创建更多云资源时,可直接将资源与预定义标签关 联,这将大幅提升资源迁移过程中的迁移效率,避免了大量重复建立标签过程中产生 的错误与效率低下的问题。

现计划将一批ECS迁移至华为云上,需迁移完成后快速准确地为其添加如<mark>按部门和规格</mark> 为**ECS**[添加标签](#page-6-0)所示三种业务部门的标签加以区分,可通过以下两种途径实现:

## 图 **2-4** 创建或导入预定义标签

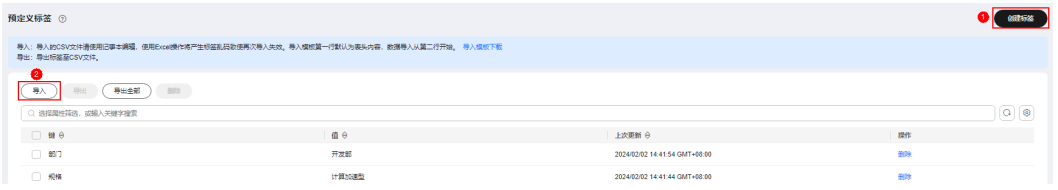

- 创建预定义标签。具体操作步骤如下:
	- a. 登录管理控制台。
	- b. 单击页面左上角的 图标,在弹出的服务列表中,选择"管理与监管 > 标 签管理服务",进入标签管理服务界面。
	- c. 单击"预定义标签",进入预定义标签管理页面。
	- d. 单击"创建标签",系统进入"创建标签"页面。
	- e. 设置标签的"键"和"值"。"键"和"值"的设置请参考表**[2-1](#page-6-0)**。
	- f. 单击"确定",预定义标签创建完成。
- 导入存量标签。具体操作步骤如下:
	- a. 登录管理控制台。
	- b. 单击页面左上角的 ——图标, 在弹出的服务列表中, 选择"管理与监管 > 标 签管理服务",进入标签管理服务界面。
	- c. 单击"预定义标签",进入预定义标签管理页面。
- <span id="page-10-0"></span>d. 单击"导入",选择待导入的存量标签文件。
- e. 单击"确定"。 预定义标签导入成功。

### 说明

预定义标签导入功能仅支持内容编码格式为"UTF-8"的".csv"文件。文件内标签 样式需与TMS的导入模板保持一致。

预定义标签创建或导入成功后,您可以通过以下两种途径使用预定义标签为新迁入的 资源添加标签:

- 在TMS控制台上为新迁移的ECS添加标签,筛选出新迁移的ECS资源后,可选择多 个资源批量添加标签。
- 在ECS控制台上为新迁移的ECS添加标签,在每个ECS资源详情页的标签页签中依 次添加标签。

在TMS或ECS服务控制台上为这批新迁入的ECS添加标签时,在标签输入框的下拉列表 中可直接选择预定义标签,从而实现资源与预定义标签的关联,避免了再次手动输入 过程中产生的错误率与效率低下的问题。当资源与预定义标签关联后,即可实现通过 标签快速查询资源, 具体查询操作请参考<mark>[通过已设置标签快速查询资源](#page-8-0)</mark>。

## **2.5** 按企业项目配置标签

在企业项目管理服务控制台上,您可以为企业项目下的云资源配置标签,实现云资源 按企业项目进行分类。

- 步骤**1** 登录管理控制台。
- **步骤2** 单击页面左上角的 ━━ 图标,在弹出的服务列表中,选择"管理与监管 > 企业项目管 理",进入企业项目管理服务界面。
- 步骤**3** 在企业项目管理页面,单击企业项目操作列的" 查看资源 "。系统进入企业项目详情 页面,在"资源"页签下可查看该企业项目内资源信息。

#### 图 **2-5** 查看资源

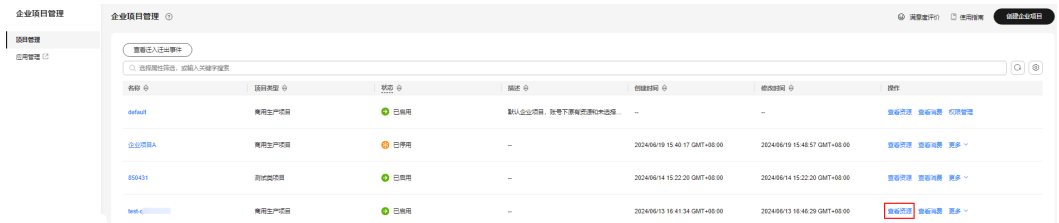

步骤**4** 设置资源搜索条件。

- 1. 设置搜索区域。
- 2. 设置服务类型。

根据需求选中服务类型,下方可进一步对资源类型进行选择。

如需查看企业项目下的全部资源,请在"区域"和"服务"搜索条件中选择"全 部"。

**步骤5** 单击"搜索",页面下方列表展示筛选后的所有资源。

步骤6 在资源列表中选择需要配置标签的资源,单击"管理标签"。

您可以在资源列表中选择一个或多个资源,也支持全选。

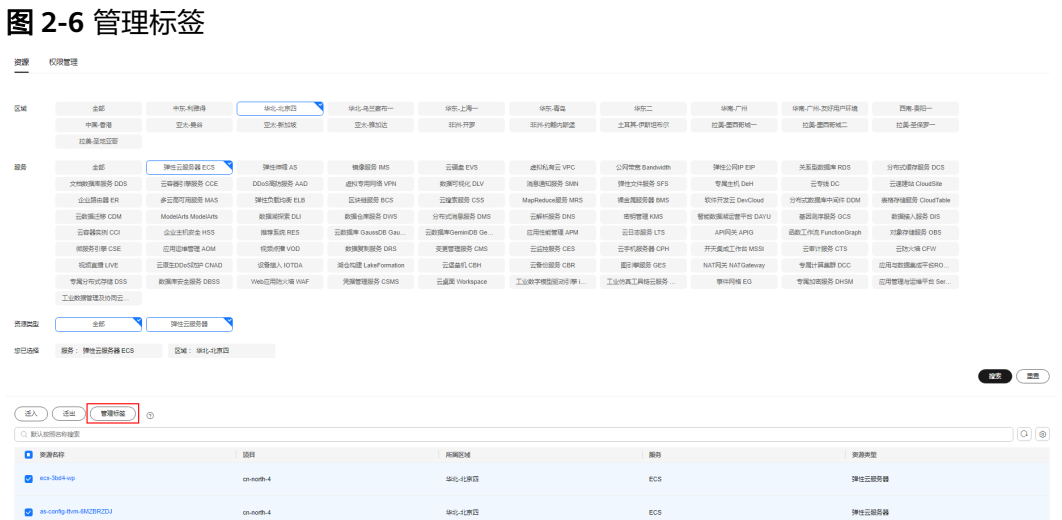

步骤7 系统弹出"管理标签"页面,输入标签键和标签值。

## 图 **2-7** 添加标签

管理标签 如果您批量修改标签,标签值将不能恢复至修改前。 如果将标签修改为与已存在标签一致,则会要盖已存在标签。 支持标签管理的云服务和资源类型。

#### 添加标签

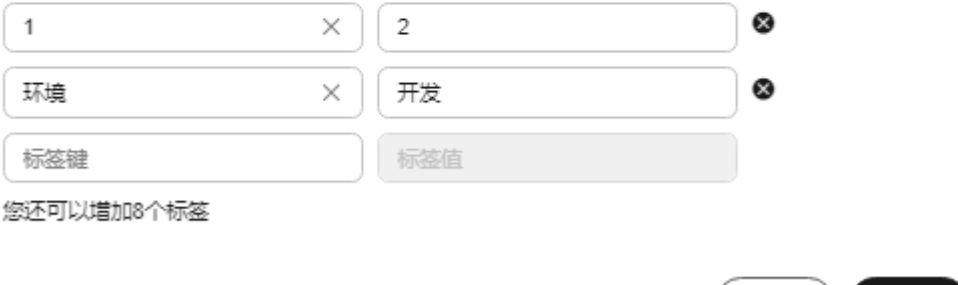

## 步骤8 单击"确定",企业项目下资源的标签添加成功。

**----**结束

 $\times$ 

取消 )

确定